Nejprve si prosím na ploše v dětském koutku stisknete KONEC, je to v levém dolním rohu. Pak se objeví beruška, chce pin. Ten je 1111. Tím se dostanete na plochu.

Přihlaste se na svou domácí Wi-Fi kliknutím na ikonu APLIKACE (dolní řádek uprostřed), pak na na ikonu NASTAVENÍ, nakonec na bezdrátové připojení Wi-Fi. Tam najdete svoji Wi-Fi, napíšete vaše heslo a měli byste být připojeni.

Najděte na ploše aplikaci OBCHOD PLAY a napište do hledání FRNKY

FRNK . Až se objeví aplikace, klikněte na instalovat. Když je hra nainstalovaná, vraťte se zpět na plochu.

Teď najděte ikonu s žirafou neboli DĚTSKÝ KOUTEK. Po zapnutí dětského koutku klikněte na ploše vpravo dole na RODIČOVSKOU KONTROLU. Bude to chtít opět pin (1111). Zde si najděte na pravé straně SPRÁVU APLIKACÍ a vyhledejte aplikaci . Označte hru kliknutím. Šipkou zpět se dostanete na dětskou plochu. Pokud

jste to udělali správně, objeví se na dětské ploše ikona s ptákem s nápisem FRNKY FRNK.

Děkuji za spolupráci a ať se dětem a vám hra líbí.

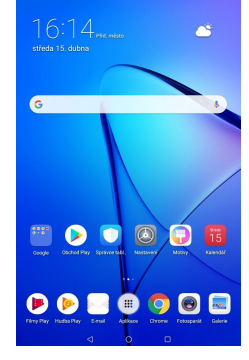

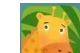

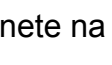

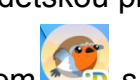

Ujisti se, že máš zapnutý svůj dětský koutek. Pokud ne, tak si stiskni obrázek se žirafou a tak se ti zapne.

1. Teď si zopakuješ malování. Najdi si na ploše ikonku s paletou a stiskni ji. A protože má maminka brzo svátek, namaluji ji nějaké přáníčko (můžeš namalovat maminku nebo pěknou kytičku). Nezapomeň, že barvičky máš na levé straně. Pokud si chceš vybrat jinou barvu, uděláš to posouváním barviček nahoru a dolů. Jestli se ti to nepovedlo, máš dole gumu, tak na ni ťukni a můžeš vymazat, co se ti nepovedlo. Aby jsi mohl znova malovat, tak musíš vybrat znovu štětec, pastelku nebo fix. Když už máš obrázek hotový a líbí se ti, vyfoť si obrázek. Máš nahoře vpravo

ikonku foto. Z malování se vrátíš na plochu šipkou vlevo dole.

2. Nyní si najdi si program nahrávání. Najdi si ikonu, kde je mikrofon. Promysli si písničku, kterou by jsi chtěl mamince pak pustit a udělat jí radost.Vpravo

uprostřed je červený puntík ,stiskni ho a začneš se nahrávat.Pokud jsi hotový s nahráváním, tak místo červeného puntíku se objeví zelený

čtvereček  $\bigcirc$ , stiskni ho (čtvereček znamená "stop" nahrávání). Když si

chceš poslechnout, co jsi nahrál, zmáčkni zelený trojúhelník, vypadá takto .Jestli chceš na chvíli zastavit poslouchání, zmáčkneš pauzu, to je ikona se

dvěma čárkama . Jestli jsi spokojený s nahráváním, tak pusť nahrávku

mamince. Zpět na plochu se dostaneš šipkou vlevo.

3. Najdi aplikaci Focení. Pokud se to povedlo, tak budeš mít úkol: Najít doma něco, co má maminka ráda a to vyfoť. Fotit umíš, je to to modré

okénko. A teď stiskni otočení kamery (šipky vpravo nahoře) a vyfoť sám sebe, jak posíláš mamince pusu. Poté to mamince ukaž. Zpátky na

plochu se dostaneš stisknutím šipky vlevo dole.

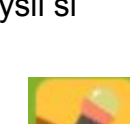

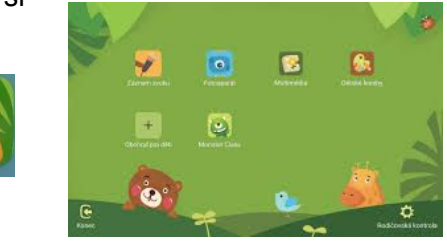

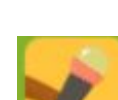

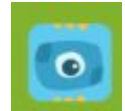

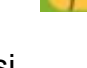